## Manual de Impressão de Certificados Online

Acesse o site [http://www.fadaf.com.br](http://www.fadaf.com.br/) no Top Menu (Certificados Online), depois em **Meus Certificados**

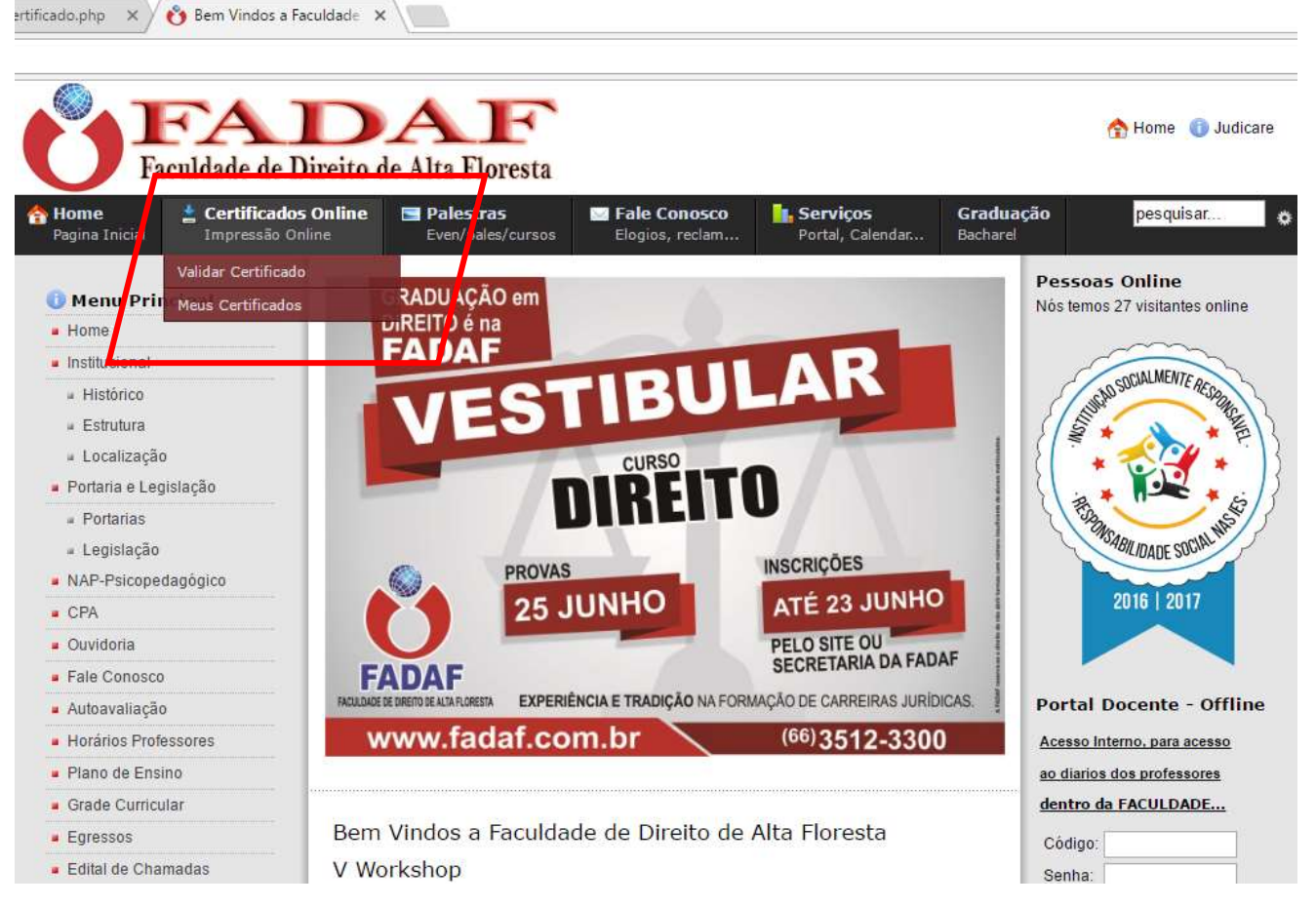

Será redirecionado para a página **Painel do Aluno**, onde o Aluno ou Visitante entrará com seu e-mail e senha cadastrado no dia da Palestra.

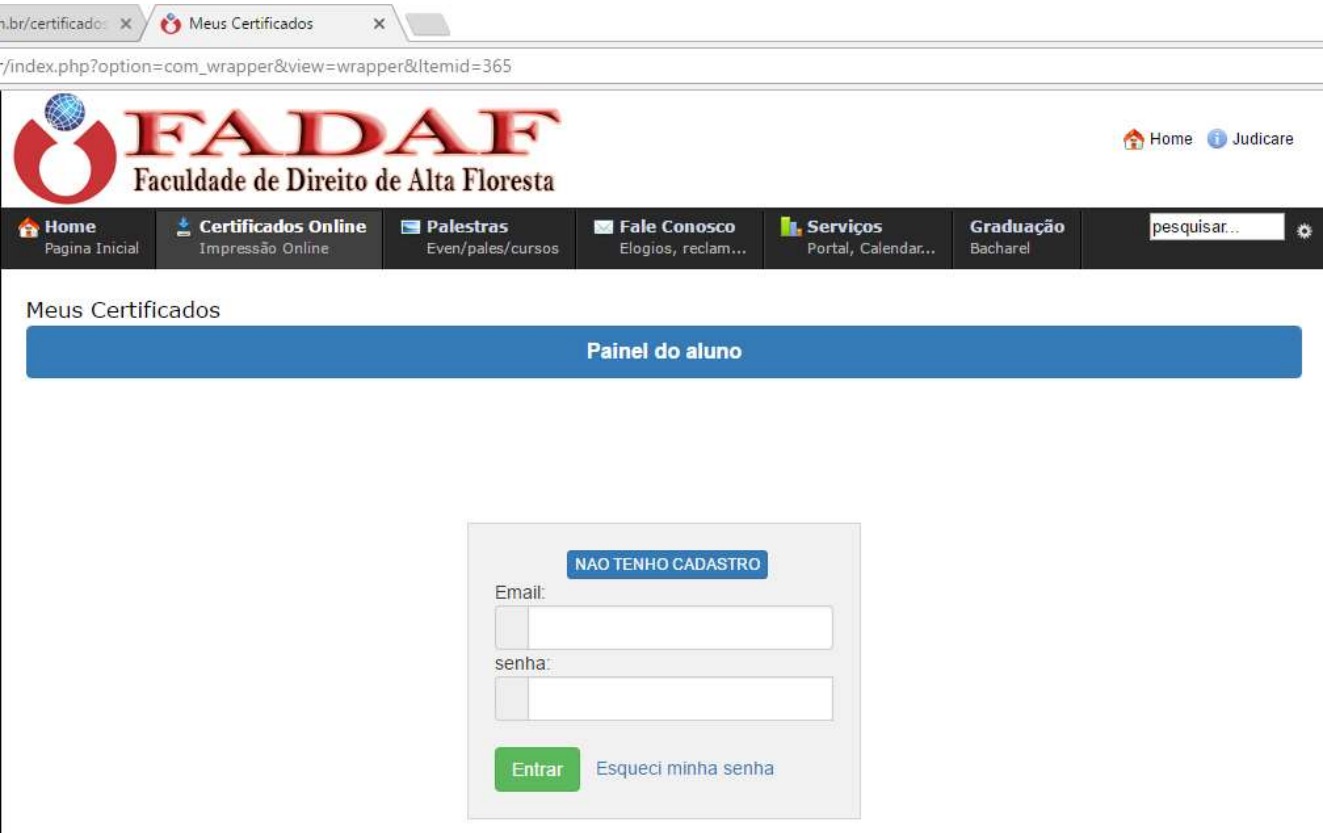

Ao acessar a página com e-mail de senha, abrirá a página de palestra disponíveis, logo acima clique no menu oculto (as três barrinhas na horizontal) abrira o menu (minhas inscrições) com todas as palestras ou cursos o usuário participou.

Nesta mesma tela (imagem abaixo) onde mostra os dados das palestras, tem o certificado e boleto, se na caixa certificado aparecer AGUARDE seu certificado não foi validado ainda, se a caixa estiver CERTIFICADO é so clicar e imprimir o certificado da palestra.

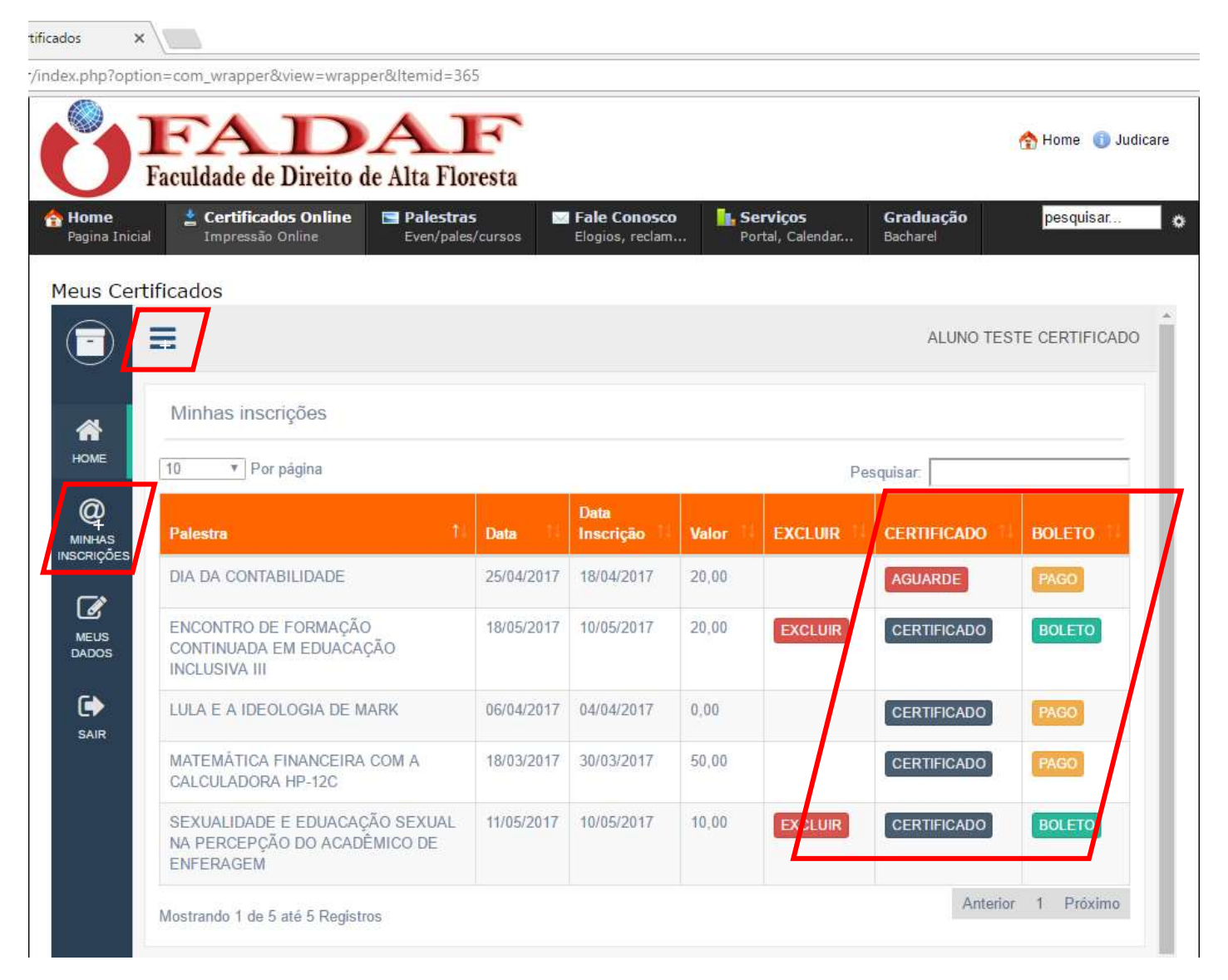

Caso preencheu seus dados incorretamente no momento do cadastro, seu certificado também aparecerá errado, ligue na faculdade e peça a correção dos dados.

Importante: Uma vez feita o cadastro nas próximas palestras somente entrar com e-mail e senha e escolher a palestra que deseja participar...